# ขั้นตอนการเก็บ สถิติหนังสือ OnSite

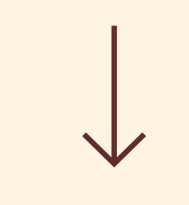

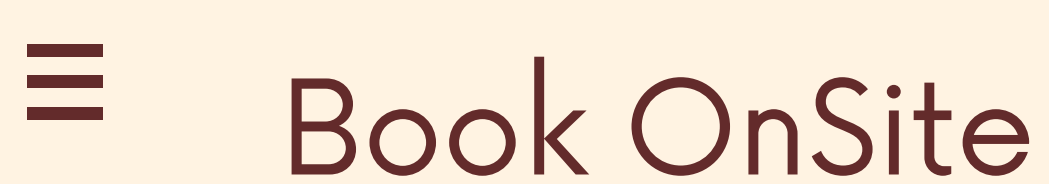

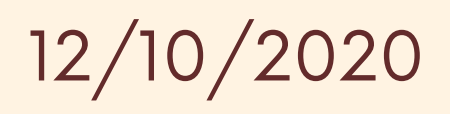

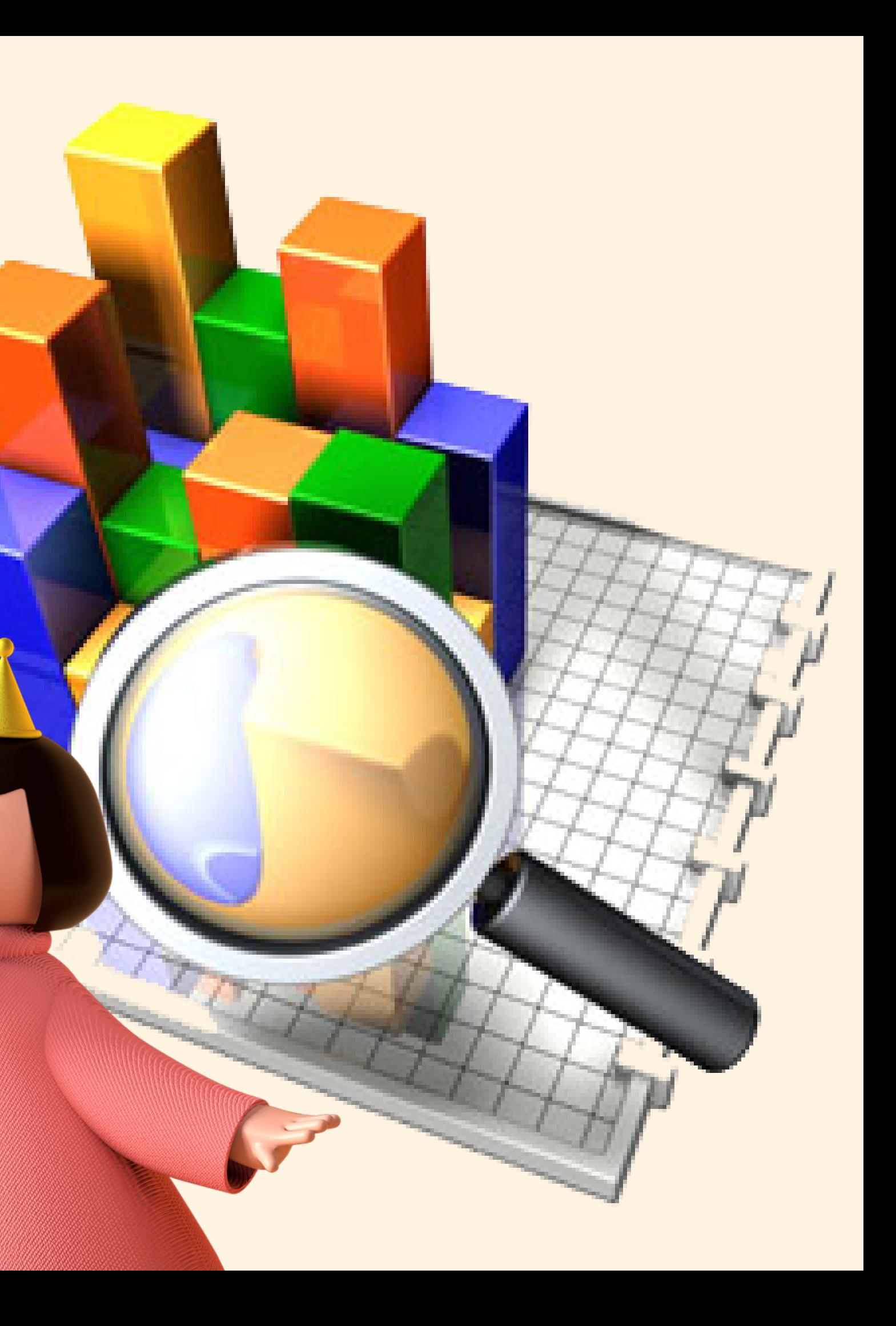

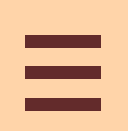

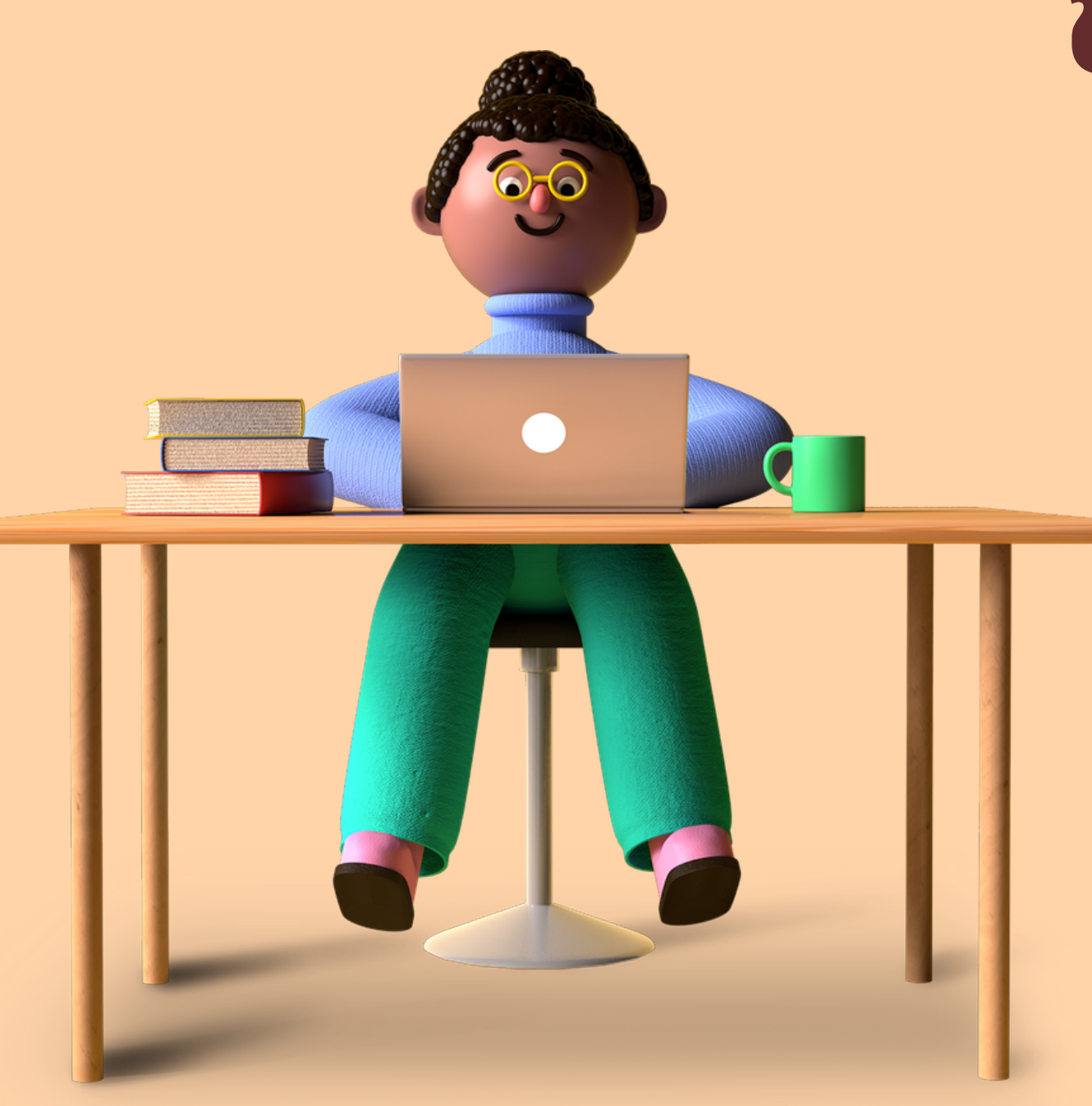

## **ก ํ าหนด** Account **ในการเกบ ็ ขอ ้ มล ู ทง ั หมด** 4 account

- Floor\_1 สำหรับเก็บข้อมูล ชั้น 1.Floor\_1 สำหรับเก็บข้อมูล ชั้น 1
- Floor\_3 สำหรับเก็บข้อมูล ชั้น 2.Floor\_3 สำหรับเก็บข้อมูล ชั้น 3
- Floor\_4 สำหรับเก็บข้อมูล ชั้น 3.Floor\_4 สำหรับเก็บข้อมูล ชั้น 4
- Floor\_5 สำหรับเก็บข้อมูล ชั้น 4.Floor\_5 สำหรับเก็บข้อมูล ชั้น 5
- 5.Local\_Rarebook สำหรับเก็บข้อมูล
	- ห<mark>ืองสารนิเทศท</mark>้องถิ่น

### Ξ

 $\overline{\phantom{0}}$ 

# **วธ ิ ก ี ารใชง ้ าน**

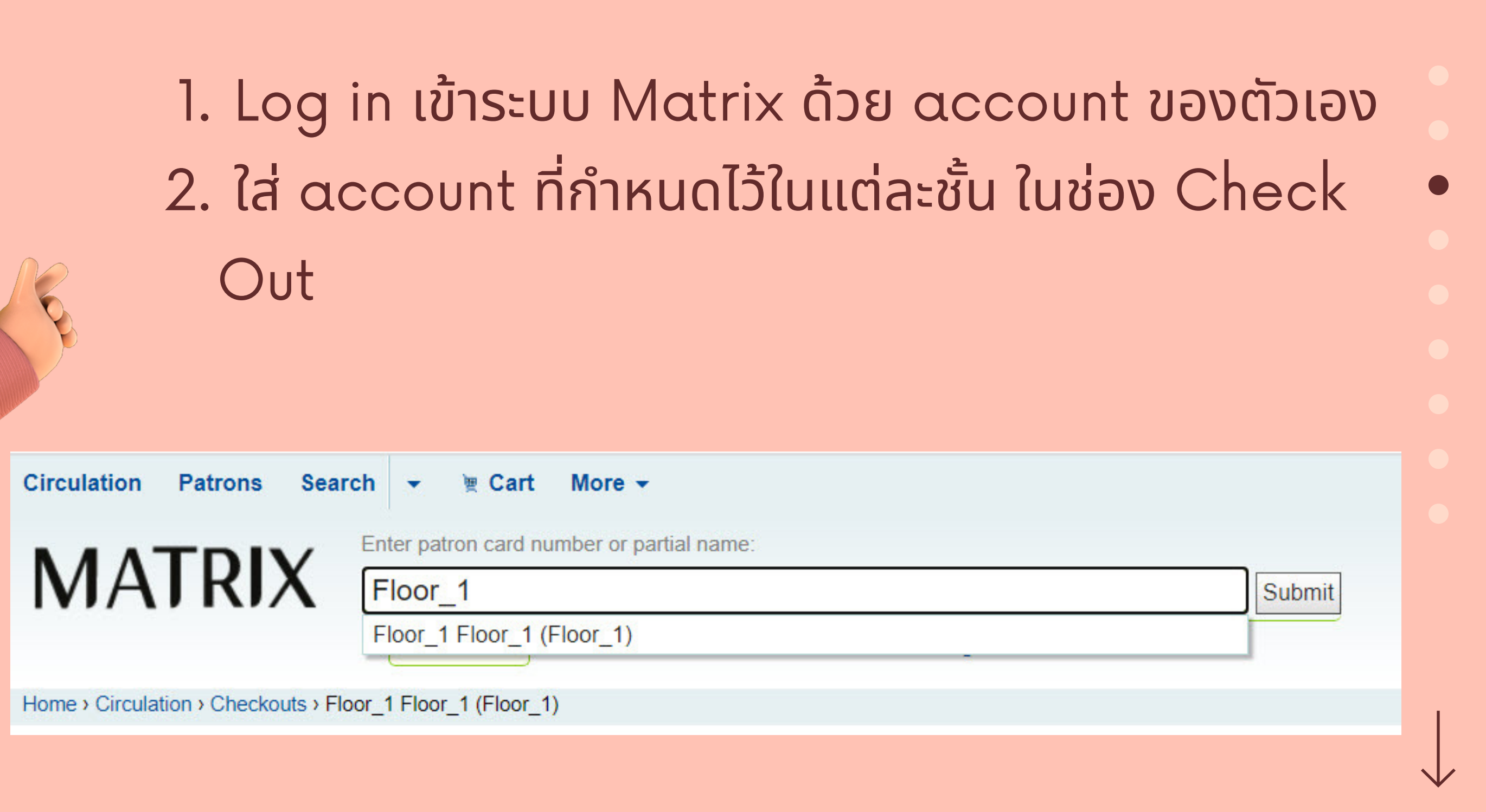

้ ใส account ท  $\frac{1}{2}$ ก ํ Out 2.

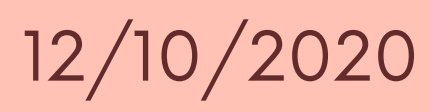

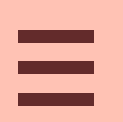

#### 3. คลิกที่เมนู Batch check out ด้านซ้ายมือ  $\begin{array}{c} \hline \end{array}$

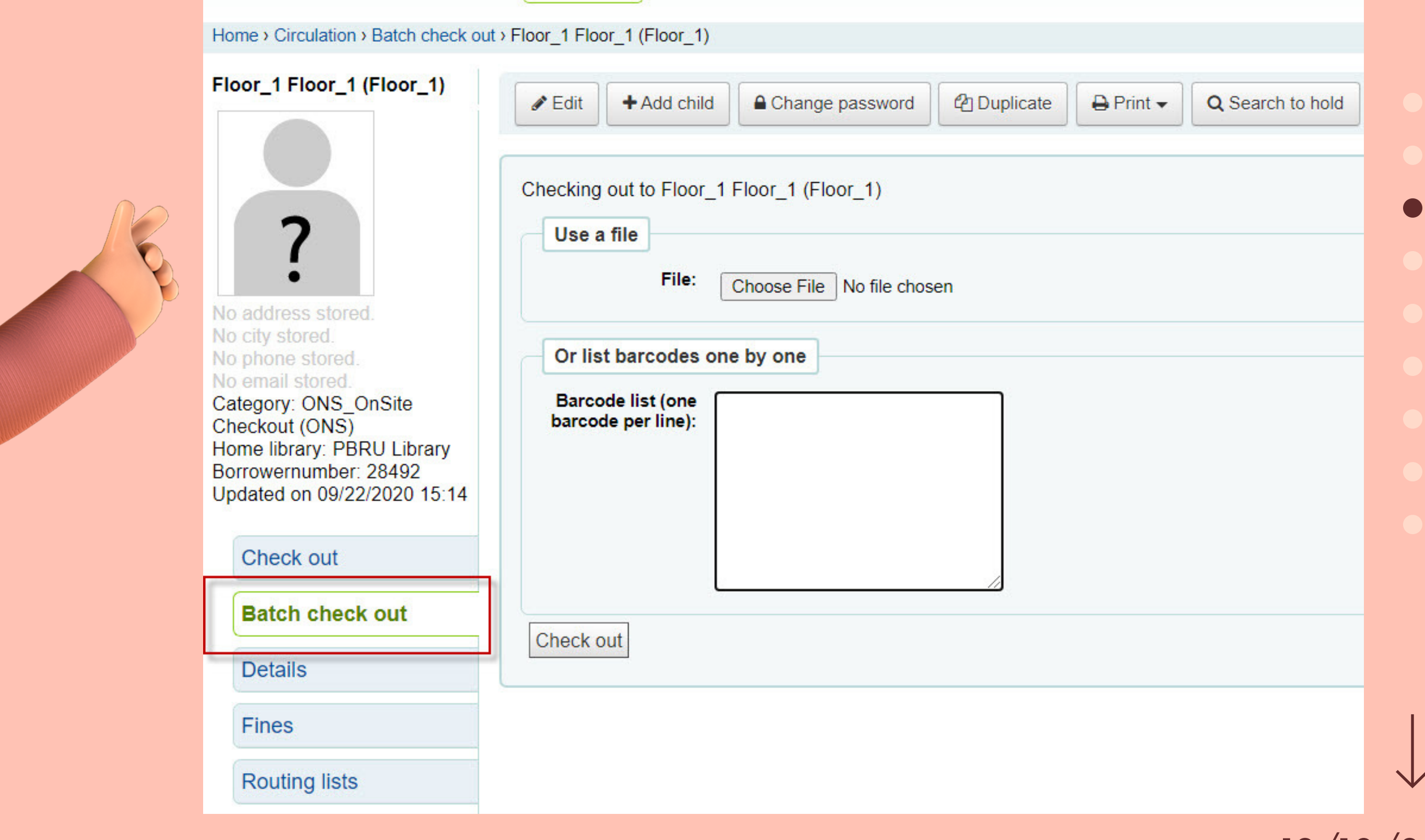

#### 4. ยิงบาร์โค้ดหนังสือในช่อง Barcode list ่ (one barcode per line):

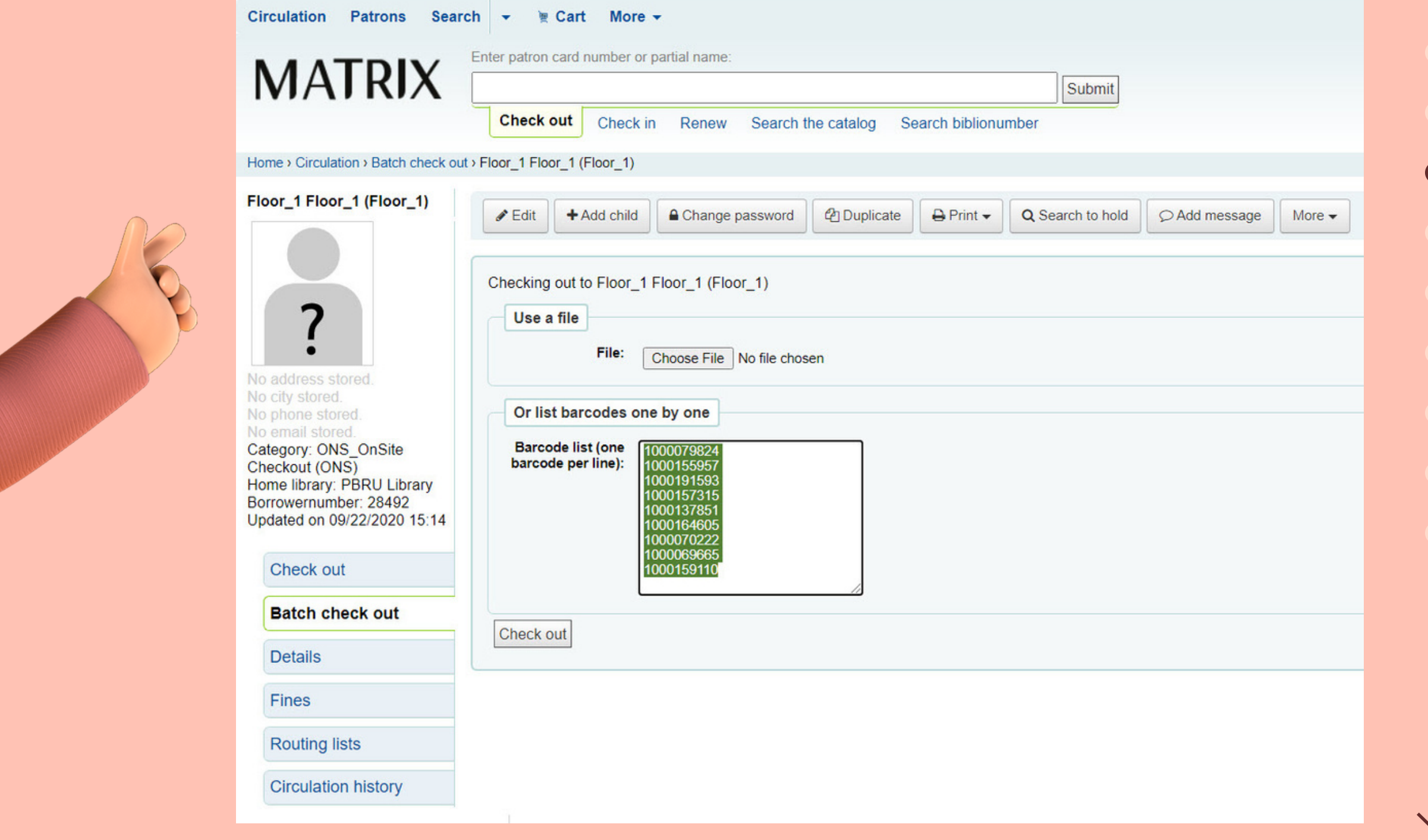

#### 5. หรือยิงใส่ Notepad ไว้ แนวนำมาอัพโหลด ่<br>เข้าระบบภายหลัง โดยคลิกที่ปุ่ม Choose File  $\overline{\phantom{a}}$

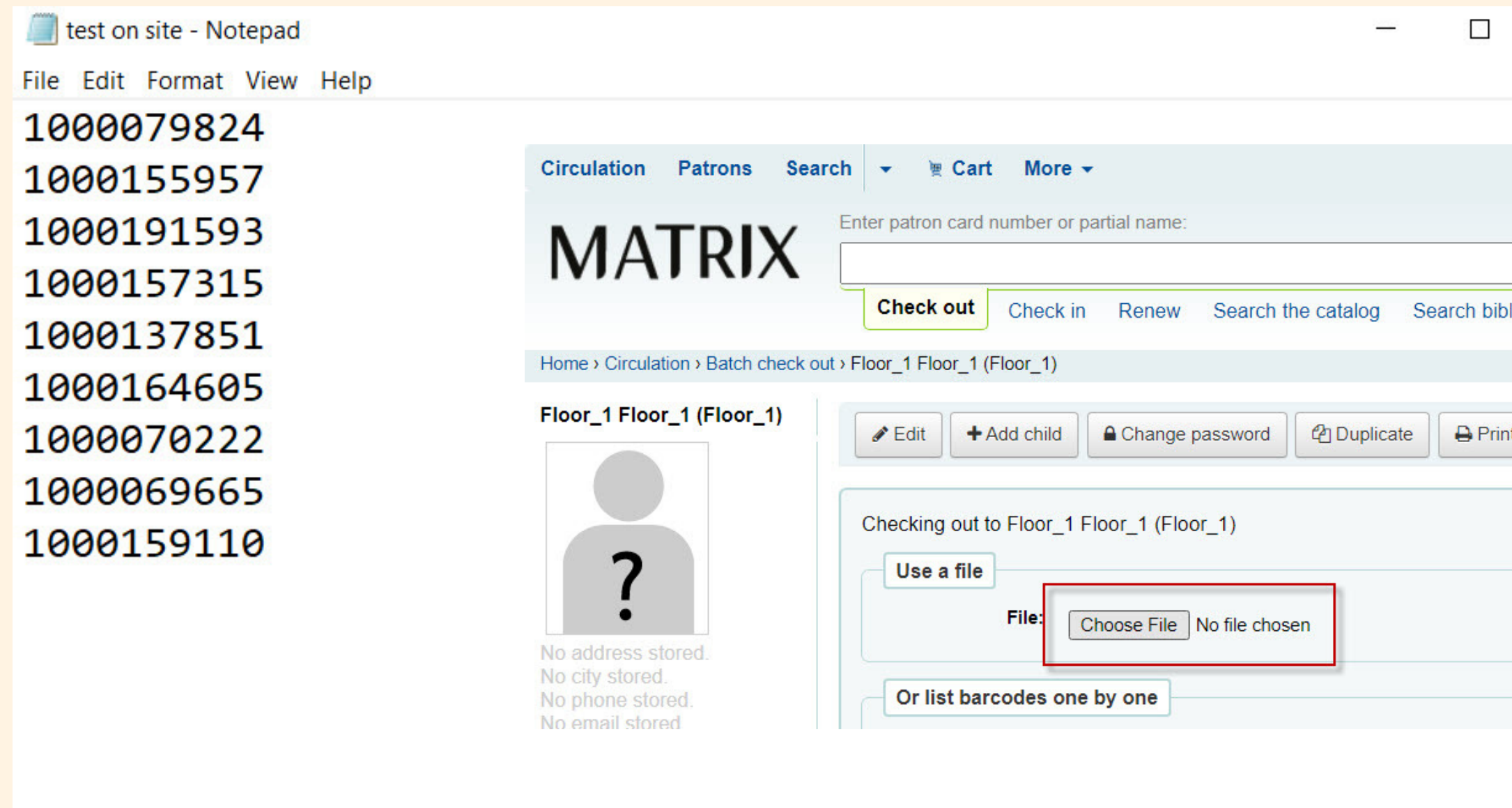

![](_page_5_Picture_65.jpeg)

![](_page_5_Picture_4.jpeg)

![](_page_6_Picture_1.jpeg)

#### 6. เมื่อยิงบาร์โค้ดหนังสือเรียบร้อยแล้ว คลิกปุ่ม  $\overline{\phantom{a}}$  $\begin{array}{c} \hline \end{array}$ Check out ด้านล าง ่

![](_page_6_Picture_83.jpeg)

#### Ξ 7. ระบบจะแสดงรายการหนังสือทั้งหมดที่ยิงบาร์โค้ดเข้ามา ี

![](_page_7_Picture_45.jpeg)

**Circulation history** 

12/10/2020

60

8. เมื่อยิงรายการหนังสือเรียบร้อยแล้ว ต้อง Check in รายการหนังสือที่ยิง ท ั ง หมดด้วย**ทกค ุ รง ั**

### $\frac{1}{2}$  **a**

- คลิกท ีป ม Check Out เมน ู ֧<u>׀</u> ดา ้ นซา ้ ยมอ ื 01
- คลิกท แถบ Check in เพ อ ื  $\overline{a}$  $\overline{a}$ เล ื อกรายการทัง หมด 02
- คลิกท ีป ม Renew or check ֧<u>֚</u> in selected items ด้านล่าง ่ 03
- ตรวจสอบรายการโดยคลิกทิปุ่ม  $\overline{\phantom{a}}$  Check Out ที่เมนูด้านซ้าย ค่าที่  $\begin{array}{c} \begin{array}{c} \begin{array}{c} \end{array} \end{array} \end{array}$ ่ ได้จะทั้งเป็น O 04

### ี

![](_page_8_Picture_276.jpeg)

![](_page_8_Picture_277.jpeg)

## **การแสดงรายงานหนง ั สอ ื** OnSite

#### 1.เข้าไปที่ url : http://sb.pbru.ac.th/matrix\_rpt หรือเข้าผ่านหน้า ่ เว็บไซต์ห้องสมุด http://arit.pbru.ac.th  $\sqrt{\frac{1}{2}}$

#### **ABOUT US**

- Web Site: http://arit.pbru.ac.th
- Facebook: facebook.com/libpbru

#### สำหรับบุคลากร

- **Matrix Report**
- ี ระบบสารสนเทศสำหรับบุคลากร
- ้ แบบฟอร์มรับบริการแก้ไขปัญหาด้านเทคโนโลยี
- ้ แบบประเมินความพึ่งพอใจรับบริการแก้ไขปัญหาด้านเทคโนโลยี

Office of Academic Resources and Information Technology 38 Moo. 8, Nawung Sub-District, Muang Phetchaburi District, Phetchaburi 76000 Thailand Tel: (032) 708609 Email: library office@mail.pbru.ac.th

![](_page_9_Picture_12.jpeg)

![](_page_9_Picture_13.jpeg)

### 2. ไปที่เมนู CIRCULATION เลือกเมนู On-Site Checked-Out  $\begin{array}{c} \begin{array}{c} \begin{array}{c} \end{array} \end{array} \end{array}$ Detail by Patron(Floor)

![](_page_10_Picture_35.jpeg)

![](_page_10_Picture_2.jpeg)

#### 3. กำหนดช่วงเวลาที่ต้องการดูรายงาน และเลือก Floor ของแต่ละ ่  $\overline{\mathbf{a}}$ ่ พื้นที่ แล้วคลิกปุ่ม Generate  $\overline{\phantom{a}}$

![](_page_11_Picture_101.jpeg)

![](_page_11_Figure_2.jpeg)

![](_page_11_Figure_3.jpeg)

### ี่ 4. ระบบแสดงรายงานหนังสือตามที่เลือก

![](_page_12_Picture_42.jpeg)

#### 12/10/2020

Ξ

## **แบบประเมน ิ ความพง ึ พอใจ ตอ เอกสารประกอบการใชง ้ าน ่** "**ขน ั ตอนการเกบ ็ สถต ิ ห ิ นง ั สอ ื** Check out OnSite"

![](_page_13_Picture_2.jpeg)

![](_page_13_Picture_3.jpeg)

≣

![](_page_14_Picture_1.jpeg)

## **จด ั ท ํ าโดย**

แขนภา ทองต ั น ่

![](_page_14_Picture_4.jpeg)

ตำแหน่ง นักวิชาการคอมพิวเตอร์ ฝ่ายงาน นวัตกรรมการศึกษา

e-mail : khaenapa.ton@mail.pbru.ac.th

![](_page_14_Picture_8.jpeg)